# 簡単バックアップの使いか

簡単バックアップは、Windows Vista/XP/2000/Me/98SE/98 でパソコンのデータをハードディ スクや MO ディスクにバックアップするためのソフトウェアです(OS などのシステムをバック アップすることはできません)。

#### ■対応機種

本ソフトでバックアップ先に指定できるハードディスクや MO ドライブは以下のとおりです。

- ・ USB や IEEE1394 で接続できる弊社製外付けハードディスク
- ・ USB で接続できる弊社製 MO ドライブ
- ・ 弊社製 ATA インターフェースボードに接続したハードディスク
- ・ 弊社製 LAN 接続ハードディスク

# ■インストール

簡単バックアップのインストールプログラムを起動し、画面に従ってインストールします。

Windows Vista をお使いの場合、「プログラムを実行するにはあなたの許可が必要です」 と表示されることがあります。その場合は、[ 続行 ] をクリックしてください。

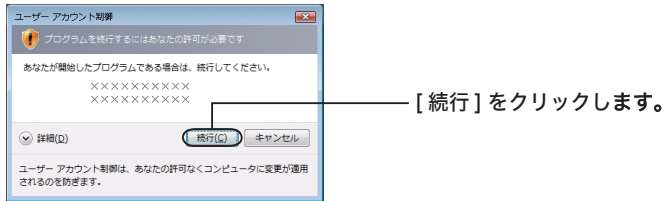

簡単バックアップが製品に付属している場合は、簡単セットアップ(製品付属の CD-ROM をパソコンにセットすると起動します)からインストールプログラムを起動できます。 簡単バックアップをダウンロードした場合は、ダウンロードしたホームページに記載の手 順でインストールプログラムを起動してください。

#### ■ MO にバックアップするときの注意

● バックアップするデータよりも大きな容量の MO ディスクをお使いください。 本ソフトでは、複数の MO ディスクに分割して保存することはできません。1 枚の MO ディ スクに収まる容量でバックアップを行ってください。 例:640MB のディスクを使用した場合、640MB 以上の容量をバックアップできません。

● バックアップを行う前に、本ソフト専用の MO ディスク「バックアップ用メディア」を作成 する必要があります。

バックアップデータは、バックアップ用メディアにしか保存できません。バックアップ用メ ディアの作成方法は、P5 の「バックアップ用メディアの新規作成(MO にバックアップする 場合のみ)」を参照してください。

#### ■ LAN 接続ハードディスクにバックアップするときの注意

ウィルスチェックソフト(Norton AntiVirus や Norton Internet Security など)のログに簡 単バックアップをインストールしたパソコンや LAN 接続ハードディスクからの接続(パケット) 情報が表示されることがあります。この接続情報は、簡単バックアップと LAN 接続ハードディ スク間の定期的な接続ですので、不正なアクセスではありません。

また、簡単バックアップが動作しているパソコンが同じネットワーク上にある場合、簡単バック アップをインストールしていないパソコンにおいても同様のログが表示されることがあります。

## ■バックアップの設定

バックアップの設定は以下の手順で行ってください。

- **ACT MO ディスクにバックアップするときは、バックアップ用メディアを作成す** る必要があります。以下の手順 1 ~ 3 を行った後、P5「バックアップ用メディ アの新規作成(MO にバックアップする場合のみ)」を参照してバックアッ プ用メディアを作成してください。
	- 1 タスクバーに常駐している 7 アイコンをダブルクリックして、簡単バック アップを起動します。

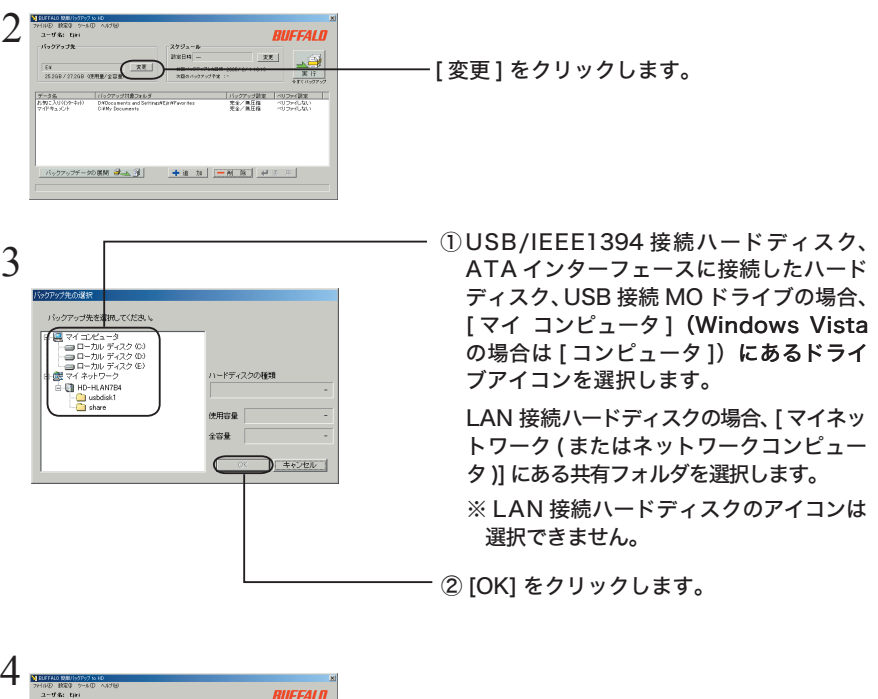

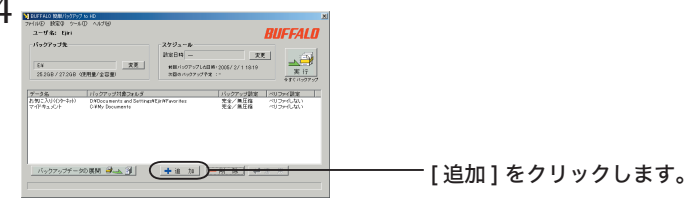

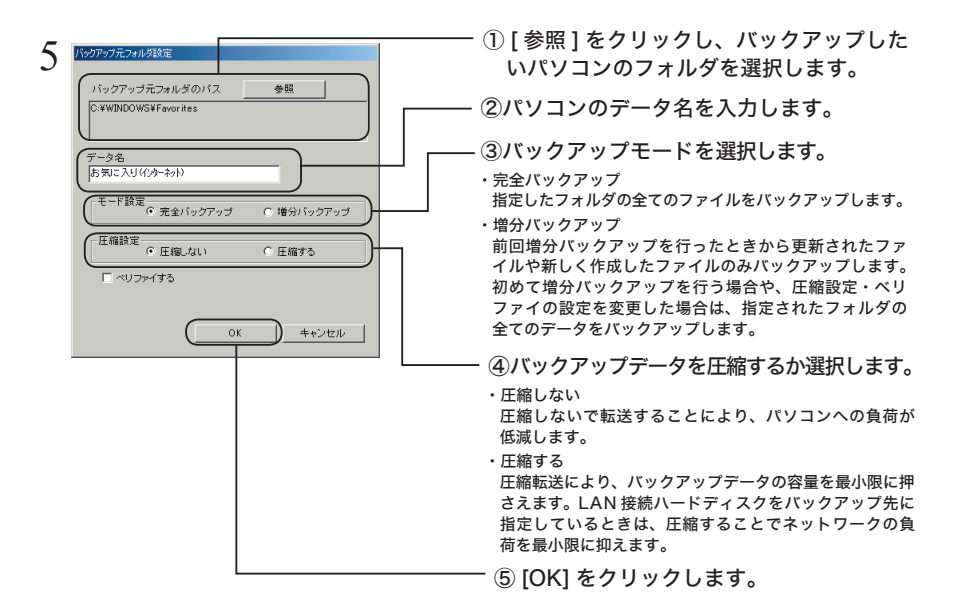

- ・バックアップ元フォルダのデータ容量が合計 2GB 以上の場合、圧縮バックアッ プを行うことはできません(増分バックアップでバックアップする容量が 2GB 未満の場合でも、バックアップ元フォルダが 2GB 以上のときは圧縮できませ  $(h<sub>n</sub>)<sub>n</sub>$ 
	- ・増分バックアップの設定を変更した場合(圧縮設定を変更した場合や、ベリファ イをしないからするに設定した場合)、指定されたフォルダの全てファイルを バックアップします。
	- ・増分バックアップで圧縮を行っている場合は、バックアップ元フォルダが 2GB 以上にならないようにしてください。2GB 以上になった場合、圧縮設定が変更 されるため全てのファイルをバックアップします(2GB 以上のフォルダは圧縮 できません)。
	- ・音楽ファイル、動画ファイルは圧縮効果がないため、無圧縮バックアップする ことをおすすめします。
	- ・バックアップ用メディアにバックアップするときは、バックアップ用メディア の空き容量を越えないようにしてください。バックアップ用メディアの空き容 量を越えたときは、バックアップできません(エラーメッセージが表示されま す)。

#### 増分バックアップとは

増分バックアップとは、前回バックアップしたときから更新されたファイルや新しく作 成したファイルのみをバックアップする方法です。

更新されたデータや新しく作成されたファイルのみをバックアップするため、完全バッ クアップよりも少ない容量でバックアップすることができます(初めて増分バックアッ プをするときは、全てのファイルをバックアップします。そのため、完全バックアップ を行ったときと容量は変わりません。)。

また、展開を行うときは、全てのファイルを展開するか、更新されたファイルのみ(増 分バックアップでバックアップしたデータのみ)展開するかを選択することができます。

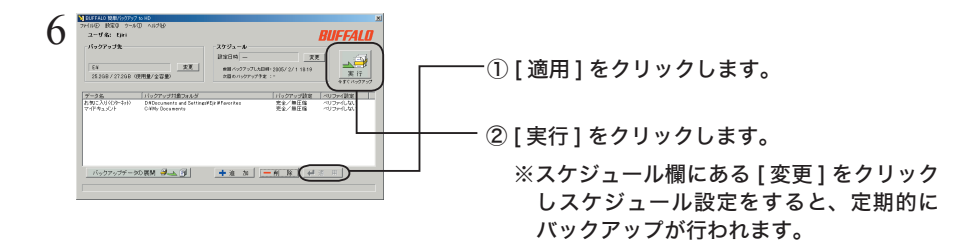

以上でバックアップは完了です。

#### ■バックアップデータの展開

- ▲注意 簡単バックアップでバックアップしたデータの展開は、必ず次の手順で復元してくださ い。エクスプローラーなどで直接バックアップ先のデータを変更したり削除すると簡単 バックアップでバックアップデータが正しく表示できなくなります。
	- 1 タスクバーに常駐している簡単バックアップ 7 アイコンをダブルクリックしま す。
	- 2 BUFFALD 358 (BRE/238) - 28 |  $\begin{array}{|c|c|c|c|c|} \hline \gamma - \beta \, \mathcal{R} & \qquad & \beta \, \gamma \, \gamma \, \gamma \, \gamma \, \gamma \, \gamma \, \mathcal{R} \, \mathbb{R} \, \mathbb{R} \, \mathcal{R} \, \mathcal{S} \\ \hline \mathcal{R} \, \mathcal{R} \, \mathcal{R} \, \mathcal{N} \, \mathcal{N} \, \mathcal{R} \, \mathcal{S} \, \mathbb{R} \, \mathbb{R} & \qquad \mathbb{D} \, \mathbb{P} \, \mathbb{D} \, \mathbb{D} \, \mathbb{D}$ |バックアップ設定 ||ベリフェイ設定<br>|高米/||整備 ||ベリフェルム| [ バックアップデータの展開 ] をクリックし 19797974-30期間 みょう ます。

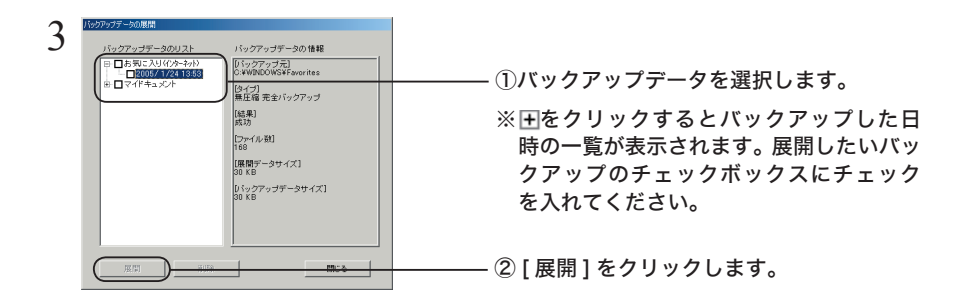

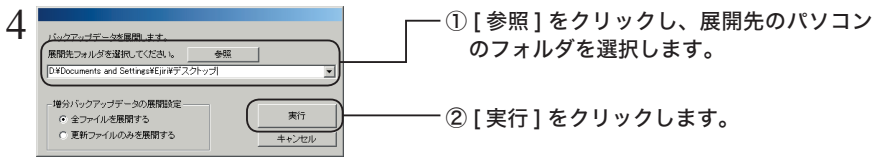

 増分バックアップのデータを展開するときは、「増分バックアップデータの展開 設定」で全てのファイルを展開するか、更新ファイルのみを展開するか選択で きます。

以上で展開は完了です。

バックアップや展開に失敗したときは、簡単バックアップのメニューから、[ ツール ]-[ ロ グ情報の参照 ] をクリックしてください。失敗した原因が表示されます。

### ■バックアップ用メディアの新規作成(MO にバックアップする場合のみ)

MO にバックアップするときは、本ソフト専用の MO ディスク「バックアップ用メディア」を 作成する必要があります。新しい MO ディスクまたはフォーマットした MO ディスクを用意し、 以下の手順で作成してください。

- データが保存されている MO ディスクは、バックアップ用メディアにすることができま せん。
	- 1 MO ディスクを弊社製 MO ドライブにセットします。
	- 2 タスクバーに常駐している コアイコンをダブルクリックして、簡単バック アップを起動します。

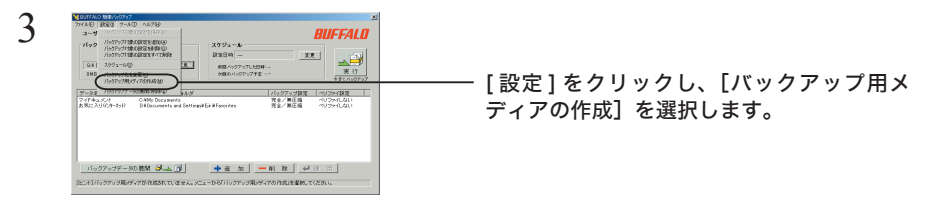

[メモ 「バックアップ用メディアの作成]を選択できない(グレー表示されている)場 合は、P2「バックアップの設定」の手順 2 ~ 3 を参照してバックアップ先を MO ドライブに設定してください。バックアップ先が MO ドライブに設定され ていない場合、バックアップ用ディスクを作成できません。

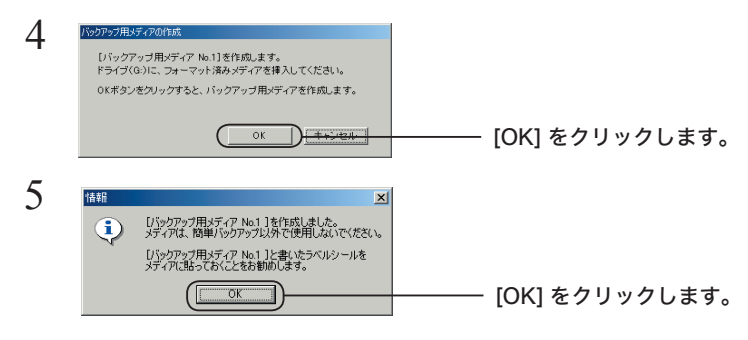

以上でバックアップ用メディアの作成は完了です。